# GREAT BASIN SUPPLY STANDARDS

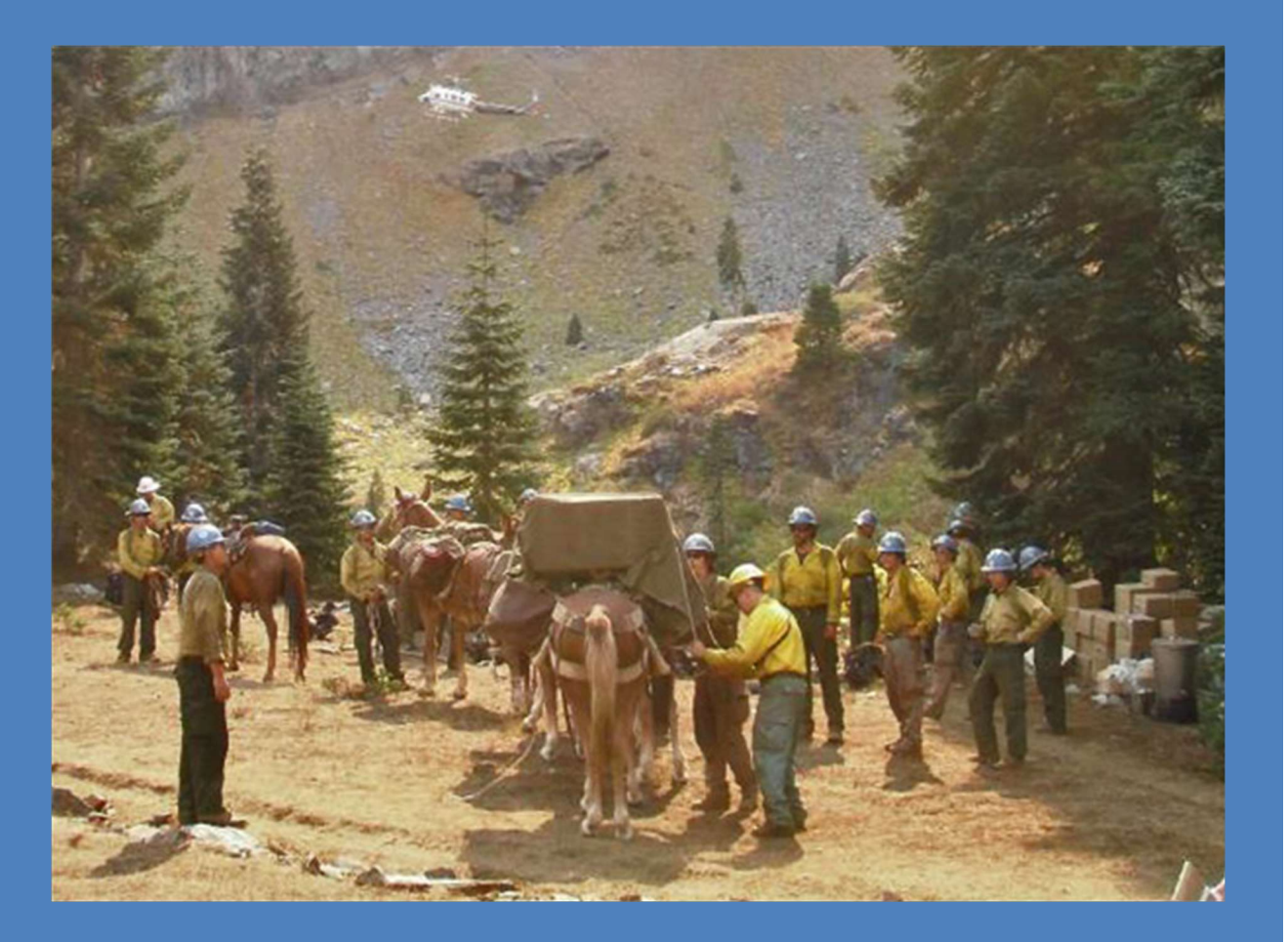

Updated June 2023

Great Basin Dispatch Steering Committee

# **Contents**

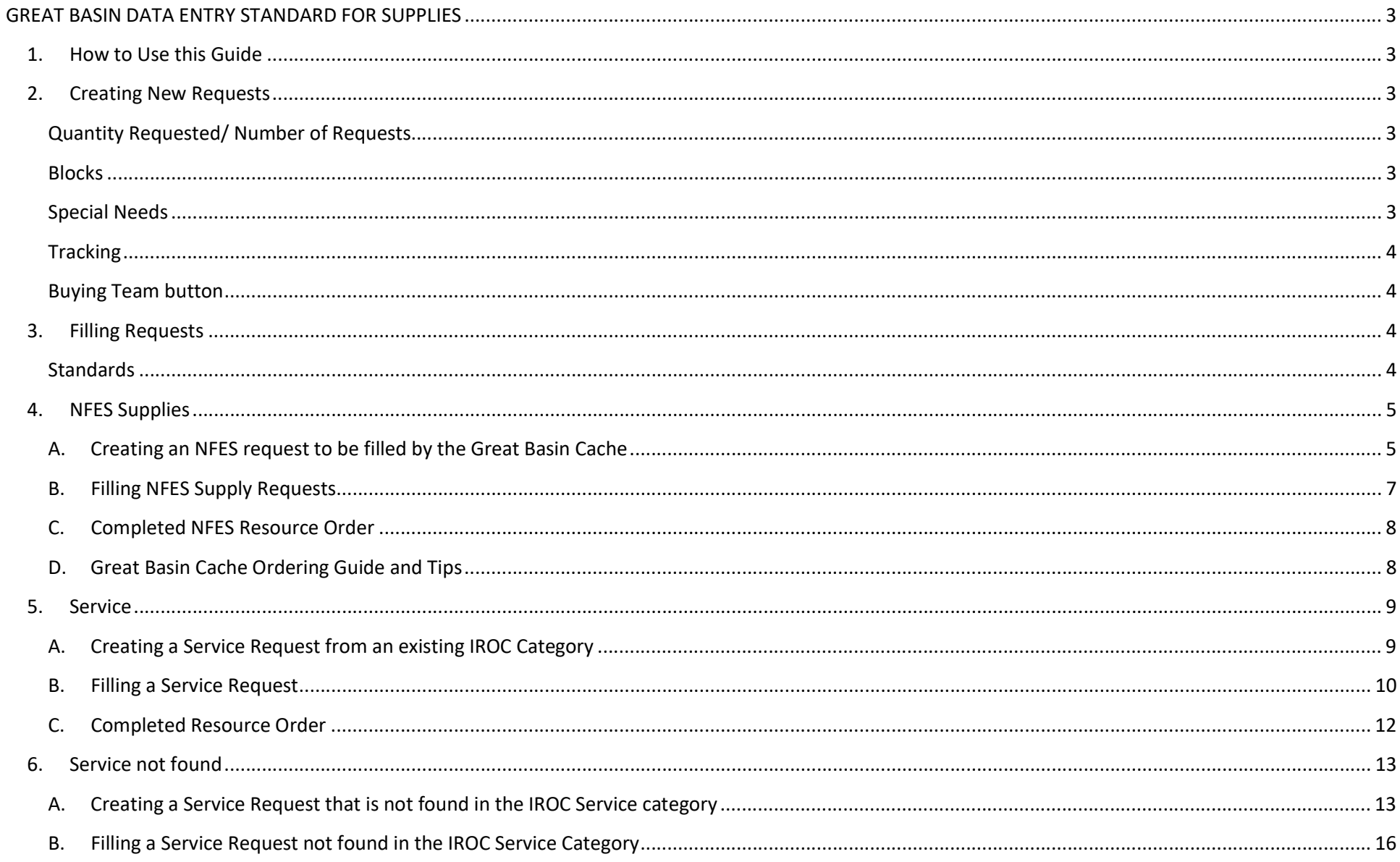

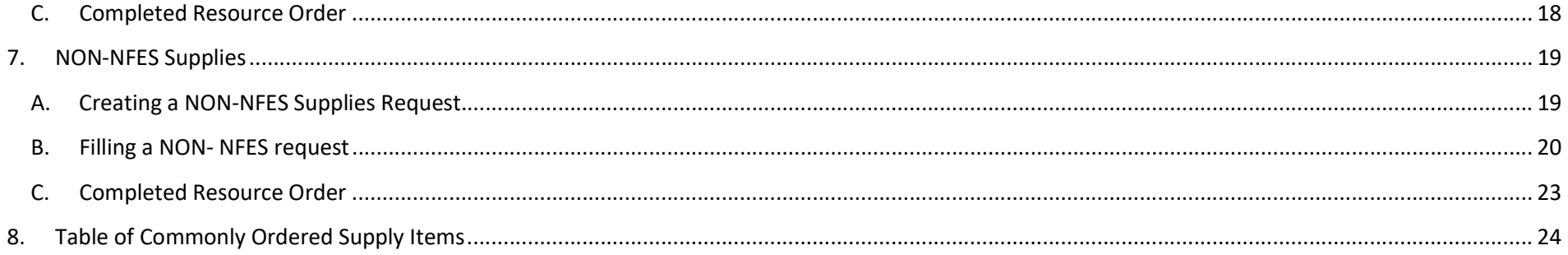

# GREAT BASIN DATA ENTRY STANDARD FOR SUPPLIES

# 1. How to Use this Guide

This guide has been developed to assist in ordering and filling Supply catalog items in a dispatch office located in the Great Basin. Within are directions on creating and filling NFES, Service, and Non-NFES Supply orders, as well as sample resource orders of some commonly ordered Supply items.

Our goal when ordering and filling Supplies is to create a complete document from order to audit in the IROC system. At this time, this means forcing some of the information we require into fields so that it will print on a resource order. Our goal is to standardize our order and fill information so we can provide consistency across the Great Basin in the processing of Supply requests. Standardization is also key for reports that IROC generates for the IMTs, Buying Teams, GACCs, etc.

A more in-depth explanation for entering, placing and filling orders, refer to the IROC home page and utilize the IROC Quick Reference Cards/Videos.

# 2. Creating New Requests

In IROC, items under the Supply catalog can be ordered from the following categories: NFES Supplies, Services, Non-NFES Supplies, and Consumables. Here are some factors to consider when creating a Supply request. Under Non-NFES Supplies there are chainsaw parts and radio equipment commonly ordered, as well as supplies such as bottled water and first aid under Consumables as Catalog Items.

### Quantity Requested/ Number of Requests

When ordering various Supplies, depending on what item, IROC will determine if the item will be "Quantity Requested" or "Number of Requests". If the option is "Quantity Requested", you can enter the number of items you want, IROC will only generate one S#. If the option is "Number of Requests", IROC will generate multiple S#s.

#### Blocks

Supply requests are often broken out by block. For example, an incident may have a block of numbers set aside for the buying team, local purchase, incident replacement etc. Before creating a request, make sure you know what custom request block of numbers you should be using. Refer to the local center's policy on block use.

#### Special Needs

The Great Basin uses the "Special Needs" field for a brief description/documentation area. Pertinent information such as model numbers, part numbers, etc. should be entered in clear and concise language.

Do not repeat information already supplied in other boxes such as "Resource Requested" or "Navigation/Reporting Instructions".

Do not put special needs in NFES orders going to the Great Basin Fire Cache (GBK).

# **Tracking**

Think carefully about whether an item needs to be tracked or not. For payment purposes, the Great Basin tracks the usual service type items (Porta Potties, Computers, Phones, Radios, etc.) as well as sensitive, non-consumable, high-cost items or items that may need to be returned to a supplier.

When you order an NFES item, IROC determines whether the item will be tracked or not.

When a "Service" Category item is ordered, IROC will allow the same filling options, but you will use the "Fill with Agreement" option (see Filling Requests). This will track resources IROC defaults to track, or services chosen to track, by placing it in Incident Resources. Once filled with agreement, these resources will need travel entered to have them show "at incident." Make sure to check the Incident Resources on a regular basis for items that may need to be released. Remember that releasing the resource in IROC does not guarantee the resource leaves the incident. You need to coordinate and document vendor contacts when demobing resources. This will help to ensure no over payments for resources that do not get picked up by the vendor.

When a NON-NFES Supply -!Not in Catalog Supplies item is ordered, IROC gives the option to "Track" the resource. You get two chances to do this. The first is by selecting the "Trackable" button in the New Request screen. The second chance is on the info tab when you are in the manage request screen. You do not get a third chance to track an item after it has been filled.

If Tracking is not desired or selected the order will be "Filled/Closed" after the fill information has been entered. Use this method for consumable items.

# Buying Team button

This button appears on Non-NFES and Service requests. Click it if the Buying Team will be purchasing and tracking the order. You get two chances to do this. The first is by selecting the "Buying Team" button in the New Request screen. The second chance is on the info tab when you are in the manage request screen. You do not get a third chance after it has been filled. Use this button as appropriate to the local center's protocol.

# 3. Filling Requests

### **Standards**

The Great Basin uses "Fill with Agreement" and "Fill with Local Purchase".

All items marked with an asterisk must be filled out in IROC. When using "Fill with Agreement", you must enter the resource name, fill catalog item, and provider.

When using "Fill with Local Purchase", you must enter Description, the quantity, posted date and time, time zone and vendor. Use the drop-down list under vendor or check the "Enter Vendor by Name" box to fill it in manually. In order to get the Vendor name to show up on the printed Resource Order put the Vendor and who paid for the item in the Description box.

NFES requests are filled by the Great Basin Cache. Some centers may fill NFES supplies placed with a local cache, consult the local unit for their protocol.

# 4. NFES Supplies

# A. Creating an NFES request to be filled by the Great Basin Cache

![](_page_5_Picture_110.jpeg)

#### Navigation/Reporting Instructions

Incident Jetports  $\sqrt{2}$ 

![](_page_6_Picture_47.jpeg)

Ordering Contact

Assigning Contact

![](_page_6_Picture_48.jpeg)

#### **Request Details**

![](_page_6_Picture_49.jpeg)

 $\sim$  None $\sim$ 

 $\mathbf{v}$  .

 $\bar{\mathbf{v}}$ 

 $\bar{\mathbf{v}}$ 

#### **Supply Details**

![](_page_6_Picture_50.jpeg)

- From Manage Request click the CACHE tab
- Select the appropriate cache in the drop down box, if it was not selected when creating the order.
- Click Place to Cache
- Whenever possible, place requests to Cache in bulk and ensure they have the same need date/time

![](_page_7_Picture_42.jpeg)

# B. Filling NFES Supply Requests

All orders placed to the Great Basin Fire Cache (GBK) will be filled in IROC by the Incident Cache Business System (ICBS). Some dispatch centers may elect to create and fill NFES orders with their local cache, check for local protocols.

# C. Completed NFES Resource Order

![](_page_8_Picture_44.jpeg)

![](_page_8_Picture_45.jpeg)

The information entered when the request was created is outlined in red. From, is the shipping contact and phone number entered. A Qty of 1 was ordered, by paying attention to the unit of issue and standard pack. In the above order we ordered 1 box (unit of issue) and the standard pack is 20 per box which equals 20 cubitaners. Although the Shipping Address does not show on the resource order, it is visible in the ICBS system for the cache to reference

Orders need to be batched together when sending to the cache instead of individually when possible.

# D. Great Basin Cache Ordering Guide and Tips

The Great Basin Incident Support Cache (GBK) developed a guide to assist in ordering cache items. This guide can be found on the Great Basin Equipment/Supplies page under the Great Basin Support section.

#### GB Cache Ordering Guide and Tips

# 5. Service

# A. Creating a Service Request from an existing IROC Category

- Catalog: Supply Category: Service – IROC has 8 Service sub-categories. If the Service being requested is not in the catalog pick list, see ordering instructions for Service not Found
- Catalog Item: Select the applicable item
- Some services are defaulted trackable by IROC, others are not.

#### \* Inciden

Catalog Supply

10

![](_page_9_Picture_140.jpeg)

#### **Financial Code**

1200

Pacific

![](_page_9_Picture_141.jpeg)

- Pay close attention to Quantity / Number of Requests
- Select Need Date/Time and Deliver To location
- Select Request Contact
- More detailed information can be added in Special Needs

 $\mathbf{v}$ 

 $\mathbf{v}$ 

 $\mathcal{A}$ 

 $\bar{\mathbf{v}}$ 

 $\bullet$  Click Save (Ctrl + s)

 $\pmb{\times}$  $\mathbf{v}$ 

 $\mathbf{v}$ 

![](_page_10_Picture_50.jpeg)

#### B. Filling a Service Request

- From Manage Request, click Fill with tab, then click Fill with Agreement
- The only required fields are: Resource Name, Fill Catalog Item and Provider. No other fields print to the resource order, this includes quantaties assigned and fill date and time
- For Resource Name, enter the vendor providing the service and the payment method (name on credit card or agreement number)
- Fill Catolog Item is a drop down box that will be the same as that which was selected when creating the request
- The Provider is the agency who issued the credit card or established the agreement
- Once you click Save at the bottom of the screen, you will need then to click Complete Fill with Agreement
- Enter Travel if applicable. Remember this resource will mob to Incident Resources screen, don't forget to release it

![](_page_11_Picture_14.jpeg)

#### Request

![](_page_11_Picture_15.jpeg)

![](_page_11_Picture_16.jpeg)

the contract of the contract of the contract of

# C. Completed Resource Order

![](_page_12_Picture_21.jpeg)

![](_page_12_Picture_22.jpeg)

![](_page_12_Picture_23.jpeg)

The Information entered when the request was created shows up on the resource order in the blocks outlined in red. The information entered when the

order was filled shows in the blocks outlined in green.

# 6. Service not found

What if a service cannot be found in the IROC service category? The Great Basin does not use \*Service, Category Not Listed at any time. If you choose Service, Category Not Listed, there is no place to type in the resource type that will show up on the resource order. See example below.

![](_page_13_Picture_104.jpeg)

\*If you have need of a service not listed, see procedures below.

# A. Creating a Service Request that is not found in the IROC Service category

![](_page_13_Picture_105.jpeg)

#### Request

![](_page_14_Picture_26.jpeg)

 $\boxed{\cdot}$ 

 $\Box$ 

Ξ

![](_page_15_Picture_12.jpeg)

# B. Filling a Service Request not found in the IROC Service Category

- From Manage Request click FILL WITH tab, then click Fill w/ Local Purchase
- Here you will fill in the required fields: Description, Quantity, Post Date/Time, and Vendor
- The Item Description field will already be populated with what was entered as the Item Description when the order was created. That information will print on the resource order in the Resource Requested block, and in the first part of the resource assigned block
- The Description box does not populate anything into the Resource Order even though it's a mandatory field
- The Quantity Box will populate on the Resource Order in the Resource Assigned box in parenthesis
- For Vendor, check Enter Vendor By Name, and fill in the box. This is the second part of what populates the Resource Assigned block on the Resource Order. Here is where you will want to enter the vendor providing the service and the payment method (name on credit card or agreement number)
- The Payment Type and Card Holder name does not show on the Resource Order
- Anything you type in the comments section does not get put in the documentation on the resource order
- Once you click Save at the bottom of the screen, you will then need to click Complete Local Purchase. Resource will be in Fill/Close status and will be unable to edit

![](_page_16_Figure_10.jpeg)

![](_page_17_Picture_16.jpeg)

![](_page_17_Picture_17.jpeg)

Internal

Posted Date Time GMT

#### Comments

![](_page_17_Picture_18.jpeg)

# C. Completed Resource Order

![](_page_18_Picture_31.jpeg)

![](_page_18_Picture_32.jpeg)

![](_page_18_Picture_33.jpeg)

The information entered when the request was created shows up on the resource order in the blocks outlined in red. By adding the word SERVICE ahead of the item Description, it identifies this request as a service not in category. The information entered when the order was filled shows in the blocks outlined in green.

Notice that: City, State, total cost, payment type, and comments are not on the resource order.

There is no travel as the item was filled/closed.

# 7. NON-NFES Supplies

There are new catolog items of Non-NFES Supplies in IROC. If the item requested is an item choice, use that instead of SCNS - !Not in Catalog Supplies. For any common consumable items not listed in IROC under Consumable category, they will be done as a Non-NFES, SCNS - !Not in Catalog Supplies.

# A. Creating a NON-NFES Supplies Request

![](_page_19_Picture_82.jpeg)

![](_page_20_Picture_63.jpeg)

#### B. Filling a NON- NFES request

- From Manage Request click FILL WITH tab, then click Fill w/ Local Purchase
- Here you will fill in the required fields: Description, Quantity, Post Date/Time, and Vendor
- The Item Description field will already be populated with what was entered as the Item Description when the order was created. That information will print on the resource order in the Resource Requested block
- The Description box does not populate anything into the Resource Order
- The Quantity Box will pupulate on the Resource Order in the Resource Assigned box in parenthesis
- For Vendor, check Enter Vendor By Name, and fill in the box. This is the second part of what populates the Resource Assigned block on the Resource Order. Here is where you will want to enter the vendor providing the service and the payment method (name on credit card or agreement number)
- The Payment Type, and Card Holder name does not show on the Resource Order
- Once you click Save at the bottom of the screen, you will then need to click Complete Local Purchase

![](_page_21_Picture_5.jpeg)

![](_page_22_Picture_7.jpeg)

Complete Local Purchase

# C. Completed Resource Order

![](_page_23_Picture_28.jpeg)

![](_page_23_Picture_29.jpeg)

![](_page_23_Picture_30.jpeg)

The information entered when the request was created shows up on the resource order in the blocks outlined in red. The information entered when the order was filled shows in the blocks outlined in green.

Notice that: Description, City, State, total cost, payment type, and comments are not on the resource order.

There is no travel as the item was filled/closed.

# 8. Table of Commonly Ordered Supply Items

![](_page_24_Picture_324.jpeg)

![](_page_24_Picture_325.jpeg)

# AIR CONDITIONING or UTILITIES RENTAL

![](_page_25_Picture_388.jpeg)

# AMBULANCE…order using EQUIPMENT catalog

# AUDIO VISUAL EQUIPMENT RENTAL

![](_page_25_Picture_389.jpeg)

# AV-GAS AGREEMENTS...see FUEL pg. 32

BAR OIL...see Chain Saw Parts pg. 26

# BREAKFAST...see MEALS pg. 40

DO

12<br>Request<br>Number

S-2

# BUILDING RENTAL/AGREEMENTS...see Facility Rental pg. 31

Driver Count 91 RSF, Gauge .050" Pitch 3/8".

# CAMPGROUND RENTAL…see Facility Rental pg. 31

# CHAINSAW PARTS (Chain, Bar Oil, air filters etc.)

![](_page_26_Picture_232.jpeg)

# **COMPUTER RENTAL** for any duration of use

![](_page_27_Picture_361.jpeg)

٦

# COPY MACHINE RENTAL for any duration of use

![](_page_27_Picture_362.jpeg)

# COPY MACHINE SERVICE/REPAIR one time Repair/Service Call

#### ORDER USING:

Category: Service, Office Support Catalog Item: SOMR - Service - Office Machine Repair Special Needs: Note make and model number

FILL USING:

#### Fill with Agreement

Resource Name is the vendors name, serial number and payment method (agreement number or name on credit card).

Fill Catolog Item will be the same as that which was selected when creating the request. Provider is the agency that established the agreement or issued the credit card. IROC adds this resource to the Incident Resources Screen. It will need to be released upon demob.

![](_page_28_Picture_377.jpeg)

# COPY MACHINE PRINT CARTRIDGE or other parts not covered by agreement

![](_page_28_Picture_378.jpeg)

# DATA LINES (T1 ETC) Installations, Activation etc.

![](_page_29_Picture_206.jpeg)

# DIESEL FUEL / GAS...see FUEL pg. 33

# DINNERS...see MEALS pg. 40

DIP TANK (NON-NFES) …see TANK pg. 51

DRIP TORCH FUEL...see FUEL pg. 33

# ELECTRIC SERVICE/REPAIR... see SERVICE/REPAIR pg. 50

# EQUIPMENT INSPECTION SERVICE any duration of use. Consider ordering as OVERHEAD (EQPI)

![](_page_30_Picture_365.jpeg)

# **EXCAVATION SERVICE** for one time use. For any duration order as Equipment

![](_page_30_Picture_366.jpeg)

# FACILITY RENTAL For Land Use Agreements, ensure a LUA Intake Form has been completed:

#### ORDER USING:

Category: Service, Facility-Land Rental Catalog Item: Choose from Service – Conference (SCON), Land (SLND), Refrigeration Facility (SREF), or Shower Facility Rental (SSHW)

# FILL USING:

#### Fill with Agreement

Resource Name is the vendors name, serial number and payment method (agreement number). Fill Catolog Item will be the same as that which was selected when creating the request. Provider is the agency that established the agreement.

IROC adds this resource to the Incident Resources Screen. It will need to be released upon demob.

![](_page_31_Picture_406.jpeg)

# FAX MACHINE RENTAL for any duration of use

![](_page_31_Picture_407.jpeg)

#### ORDER USING:

Category: Service, Office Support Catalog Item: SOMR – Service - Office Machine Repair Special Needs: Note make and model number.

### FILL USING:

#### Fill with Agreement

Resource Name is the vendors name, serial number and payment method (agreement number or name on credit card).

Fill Catolog Item will be the same as that which was selected when creating the request. Provider is the agency that established the agreement or issued the credit card. IROC adds this resource to the Incident Resources Screen. It will need to be released upon demob.

![](_page_32_Picture_376.jpeg)

# FUEL AGREEMENTS

![](_page_32_Picture_377.jpeg)

# FUEL PURCHASE one time purchase

#### ORDER USING:

Category: NON-NFES Supplies Catalog Item: SNCS - !Not in Catalog Supplies Item Description : FUEL- specify type (unleaded, diesel, saw, drip torch etc.) and size/quantity. DO NOT TRACK THIS ITEM

#### FILL USING:

#### Fill with Local Purchase

The Item Description box is already populated and will print on the Resource Assigned block The **Description** box does not print on the reource order even though it is a required field. The Vendor Name box is where you will want to enter the vendor providing the service and the payment method (name on credit card or agreement number). This prints on the resource order. Enter Posted Date and Time.

![](_page_33_Picture_397.jpeg)

# GATORADE…see Sports Drinks pg. 51

#### **GENERATOR RENTAL** for any duration of use

![](_page_33_Picture_398.jpeg)

# GRAY WATER REMOVAL

![](_page_34_Picture_390.jpeg)

# HAND WASH STATIONS & SERVICE for any duration of use. Trailer Mounted are ordered as EQUIPMENT (VIPR)

![](_page_34_Picture_391.jpeg)

![](_page_34_Picture_392.jpeg)

### HARDWARE Order each type of Hardware on own resource order.

#### ORDER USING:

Category: NON-NFES Supplies Catalog Item: SNCS - !Not in Catalog Supplies Item Description: Misc. Hardware Special Needs: Specific items DO NOT TRACK LOW-COST ITEMS

Catalog Item: SLDG – Service - Lodging Special Needs: Note number of rooms and

associated O,C,E #s if known.

#### FILL USING:

#### Fill with Local Purchase

The Item Description box is already populated and will print on the Resource Assigned block The **Description** box does not print on the reource order even though it is a required field. The Vendor Name box is where you will want to enter the vendor providing the service and the payment method (name on credit card or agreement number). This prints on the resource order. Enter Posted Date and Time.

![](_page_35_Picture_390.jpeg)

#### HOTEL/MOTEL ROOMS for any duration. If creating for Overhead resources, put all rooms on separate Resource Orders.

#### ORDER USING: Category: Service, Meals, Food, Lodging

FILL USING:

#### Fill with Agreement

Resource Name is the vendors name, serial number and payment method (agreement number or name on credit card).

Fill Catolog Item will be the same as that which was selected when creating the request.

Provider is the agency that established the agreement or issued the credit card.

IROC adds this resource to the Incident Resources Screen. It will need to be released upon demob.

![](_page_35_Picture_391.jpeg)

# **ICE, BAGGED** one-time purchase

![](_page_36_Picture_238.jpeg)

# **ICE, BLOCK** one time purchase

![](_page_36_Picture_239.jpeg)

![](_page_37_Picture_362.jpeg)

┑

┱

# **ICE DELIVERY SERVICE** agreement for ongoing delivery

![](_page_37_Picture_363.jpeg)

# LAUNDRY SERVICE local - For in-camp contractor see INBA or Center Manager to order

![](_page_38_Picture_366.jpeg)

# LOCAL CATERERS

# This is a sensitive Item: see EDSP or Center Manager. If approved, order in the following manner:

![](_page_38_Picture_367.jpeg)

#### LUMBER

#### ORDER USING:

Category: NON-NFES Supplies Catalog Item: SNCS - !Not in Catalog Supplies Item Description: Lumber Special Needs: Specify items desired. DO NOT TRACK ITEM

#### FILL USING:

#### Fill with Local Purchase

The Item Description box is already populated and will print on the Resource Assigned block The **Description** box does not print on the reource order even though it is a required field. The Vendor Name box is where you will want to enter the vendor providing the service and the payment method (name on credit card or agreement number). This prints on the resource order. Enter Posted Date and Time.

![](_page_39_Picture_381.jpeg)

## LUNCHES…see Meals pg. 40

#### MAPS

![](_page_39_Picture_382.jpeg)

#### ORDER USING:

Category: Service, Meals, Food, Lodging Catalog Item: SMEL- Service - Meals Special Needs: Document type and number

#### FILL USING:

#### Fill with Agreement

Resource Name is the vendors name, serial number and payment method (agreement number or name on credit card).

Fill Catolog Item will be the same as that which was selected when creating the request. Provider is the agency that established the agreement or issued the credit card. IROC adds this resource to the Incident Resources Screen. It will need to be released upon demob.

![](_page_40_Picture_412.jpeg)

#### MEDICAL SERVICE Non-consumable or returnable

#### ORDER USING:

Category: Service - Miscellaneous Catalog Item: SMED – Service - Medical Special Needs: Note items/service desired

#### FILL USING:

#### Fill with Agreement

Resource Name is the vendors name, serial number and payment method (agreement number or name on credit card).

Fill Catolog Item will be the same as that which was selected when creating the request. Provider is the agency that established the agreement or issued the credit card.

IROC adds this resource to the Incident Resources Screen. It will need to be released upon demob.

![](_page_40_Picture_413.jpeg)

# MEDICAL SUPPLIES one time purchase, consumable

![](_page_41_Picture_464.jpeg)

#### NEWSPAPER DELIVERY SERVICE agreement for continuous delivery. Must be approved by Agency Administrator

#### ORDER USING:

Category: Service, Delivery Catalog Item: Service – Delivery, Newspaper Special Needs: Specify amount and terms of delivery

#### FILL USING:

#### Fill with Agreement

Resource Name is the vendors name, serial number and payment method (agreement number or name on credit card).

Fill Catolog Item will be the same as that which was selected when creating the request.

Provider is the agency that established the agreement or issued the credit card.

IROC adds this resource to the Incident Resources Screen. It will need to be released upon demob.

![](_page_41_Picture_465.jpeg)

# NFES SUPPLIES - ordered from Great Basin Fire Cache

![](_page_42_Picture_333.jpeg)

NFES SUPPLIES - Replacement requisition for supplies handled by the home unit

![](_page_42_Picture_334.jpeg)

# OFFICE EQUIPMENT RENTAL for any duration of use

#### ORDER USING:

Category: NON-NFES Supplies

Catalog Item: SNCS - !Not in Catalog Supplies Item Description: Service - Office Equipment **Other** 

Special Needs: note equipment needs/ specifications

#### FILL USING:

#### Fill with Local Purchase

The Item Description box is already populated and will print on the Resource Assigned block The Description box does not print on the reource order even though it is a required field. The Vendor Name box is where you will want to enter the vendor providing the service and the payment method (name on credit card or agreement number). This prints on the resource order. Enter Posted Date and Time.

![](_page_43_Picture_375.jpeg)

## OFFICE SUPPLIES - generally low-cost miscellaneous items

![](_page_43_Picture_376.jpeg)

#### ORDER USING:

Category: NON-NFES Supplies, Catalog Item: SNCS - !Not in Catalog Supplies, Item Description: OIL- Motor, Oil Type, Quantity DO NOT TRACK ITEM

#### FILL USING:

Fill with Local Purchase

The Item Description box is already populated and will print on the Resource Assigned block The **Description** box does not print on the reource order even though it is a required field. The Vendor Name box is where you will want to enter the vendor providing the service and the payment method (name on credit card or agreement number). This prints on the resource order. Enter Posted Date and Time.

![](_page_44_Picture_356.jpeg)

# PALLET JACK RENTAL

![](_page_44_Picture_357.jpeg)

PHONES ...see Telephone Lines pg. 52, and Satellite Phones pg. 49

# PORTA POTTIES & SERVICE for any duration of use

Catalog Item: SPPT - Service - Porta Potties Only one request number needed per vendor per

Quantity and location of Porta Potties to be added

#### ORDER USING: Category: Service, Sanitation

to documentation in IROC.

incident.

#### FILL USING:

#### Fill with Agreement

Resource Name is the vendors name, serial number and payment method (agreement number or name on credit card).

Fill Catolog Item will be the same as that which was selected when creating the request. Provider is the agency that established the agreement or issued the credit card. IROC adds this resource to the Incident Resources Screen. It will need to be released upon demob.

12 | Ordered | From | To | Qty | Resource | Needed | Deliver To | From Unit | To Unit | Assigned | Resource | Resource | M/D | Estimated | Estimated | Released Release d 12<br>Request<br>Number Number | Date/Time | | | | R/A | Requested | Date/Time | | Unit | Unit | Date/Time | Assigned | Assigned | Ind | Time Of | Time Of | Date | To Number Unit ID Departure Arrival S-1  $4/16/2006$  UT-CDC  $UT-$ CDC  $3/$ 3 Service - Porta Potties 4/16/2006 Williams Gateway MOB Center UT-CDC UT-<br>CDC 4/16/2006 UT-DIF Just Like Home - Ag# I8D8R474HE M 4/16/2006 4/16/2006 1412 MST | EXPD Blk 8 1000 MST 1425 MST <sup>1250</sup> MST 1255 MST Travel Mode Special Needs Reporting Instructions Need daily service **Deliver to the Mob Center 150 North Main.** 

# PORTA TANK (NON-NFES) …see TANK pg. 51

#### PROPANE DELIVERY for any duration of use

![](_page_45_Picture_359.jpeg)

# RADIOS ARE CLASSIFIED AS SENSITIVE ITEMS YOU MUST HAVE ORDERS IN WRITING WITH PROPER AUTHORIZATION

# RADIO (USE) purchase of new or use of existing radio

![](_page_46_Picture_326.jpeg)

#### Example of: Use of existing local radio, entered this way to track where it is

![](_page_46_Picture_327.jpeg)

#### Example of: Purchase of radio from outside vendor

![](_page_46_Picture_328.jpeg)

#### RADIO one time Repair/Replacement

#### ORDER USING:

Category: NON-NFES Supplies Catalog Item: SNSC - !Not in Catalog Supplies Item Description: RADIO - Repair/Replacement Special Needs: Specify who the radio is for, the serial number of the radio being replaced and who approved the replacement. DO NOT TRACK.

#### FILL USING:

#### Fill with Local Purchase

The Item Description box is already populated and will print on the Resource Assigned block The **Description** box does not print on the reource order even though it is a required field. The Vendor Name box is where you will want to enter the vendor providing the service and the payment method (name on credit card or agreement number). This prints on the resource order. Enter Posted Date and Time.

![](_page_47_Picture_345.jpeg)

## RECYCLING – ALL, for any duration of use

![](_page_47_Picture_346.jpeg)

# REFRIGERATION SERVICE for any duration of use

#### ORDER USING:

Category: Service, Facility-Land Rental Catalog Item: SREF - Service - Refrigeration Facility Rental Special Needs: Note what and where

#### FILL USING:

Fill with Agreement

Resource Name is the vendors name, serial number and payment method (agreement number or name on credit card).

Fill Catolog Item will be the same as that which was selected when creating the request. Provider is the agency that established the agreement or issued the credit card. IROC adds this resource to the Incident Resources Screen. It will need to be released upon demob.

![](_page_48_Picture_372.jpeg)

# ROAD GRADING SERVICE for one time use. For longer duration, order as EQUIPMENT

![](_page_48_Picture_373.jpeg)

# SANITATION SERVICE, OTHER

#### ORDER USING:

Category: NON-NFES Supplies Catalog Item: SNCS - !Not in Catalog Supplies Item Description: Service, Sanitation, Other Special Needs: Note items/service desired

#### FILL USING:

#### Fill with Local Purchase

The Item Description box is already populated and will print on the Resource Assigned block The **Description** box does not print on the reource order even though it is a required field. The Vendor Name box is where you will want to enter the vendor providing the service and the payment method (name on credit card or agreement number). This prints on the resource order. Enter Posted Date and Time.

![](_page_49_Picture_394.jpeg)

# SATELLITE PHONES & RADIOS ARE CLASSIFIED AS SENSITIVE ITEMS YOU MUST HAVE ORDERS IN WRITING WITH PROPER AUTHORIZATION

#### SATELLITE PHONE for any duration of use

![](_page_49_Picture_395.jpeg)

# SAW GAS...see FUEL pg. 33

# SAW OIL...see CHAIN SAW PARTS pg. 26

# SERVICE/REPAIRMAN one time Repair/Service Call

![](_page_50_Picture_367.jpeg)

# Extended duration of use or on-call resource - TRACK THIS ITEM

![](_page_50_Picture_368.jpeg)

# SCHOOL FACILITY RENTAL/AGREEMENTS...see FACILITY RENTAL pg. 31

# SPORTS DRINKS one-time purchase

#### ORDER USING:

Category: Consumable Catalog Item: CCSD – Case of Sports Drink DO NOT TRACK ITEM

### FILL USING:

Fill with Local Purchase The Item Description box is already populated and will print on the Resource Assigned block The **Description** box does not print on the reource order even though it is a required field. The Vendor Name box is where you will want to enter the vendor providing the service and the payment method (name on credit card or agreement number). This prints on the resource order. Enter Posted Date and Time.

![](_page_51_Picture_383.jpeg)

# TANK (NON-NFES) …Specify Dip or Portable

![](_page_51_Picture_384.jpeg)

# TELEPHONE LINES for any duration of use

![](_page_52_Picture_449.jpeg)

# TIRE REPAIR/REPLACEMENT IS CLASSIFIED AS A SENSITIVE ITEM YOU MUST HAVE ORDERS IN WRITING WITH PROPER AUTHORIZATION

# TIRE REPAIR/REPLACEMENT Ensure a Great Basin Tire Replacement Order Form has been completed:

https://gacc.nifc.gov/gbcc/admin/IBCdocs/GB\_Tire\_Replacement\_Order\_FormFINAL.pdf

![](_page_52_Picture_450.jpeg)

# TIRE REPAIR/REPLACEMENT Incident Delivery and Replacement

# Ensure a Great Basin Tire Replacement Order Form has been completed:

#### ORDER USING:

DO NOT TRACK

Category: Service, Miscellaneous Catalog Item: STRP – Service – Tire Repair / Replacement Special Needs: Note items needed / quantity desired

#### FILL USING:

Fill with Local Purchase The Item Description box is already populated and will print on the Resource Assigned block The Description box does not print on the reource order even though it is a required field. The Vendor Name box is where you will want to enter the vendor providing the service and the payment method (name on credit card or agreement number). This prints on the resource order. Enter Posted Date and Time.

![](_page_53_Picture_387.jpeg)

### **TOW TRUCK** for one time use

![](_page_53_Picture_388.jpeg)

# VEHICLE PARTS

#### ORDER USING:

Category: NON-NFES Supplies Catalog Item: SNCS - !Not in Catalog Supplies Item Description: Identify Item and quantity Special Needs: Specify parts and vehicle ID DO NOT TRACK THIS ITEM

#### FILL USING:

#### Fill with Local Purchase

The Item Description box is already populated and will print on the Resource Assigned block The **Description** box does not print on the reource order even though it is a required field. The Vendor Name box is where you will want to enter the vendor providing the service and the payment method (name on credit card or agreement number). This prints on the resource order. Enter Posted Date and Time.

![](_page_54_Picture_362.jpeg)

# VEHICLE REPAIR IS CLASSIFIED AS A SENSITIVE ITEM YOU MUST HAVE ORDERS IN WRITING WITH PROPER AUTHORIZATION

#### VEHICLE REPAIR for one time use. For any duration of use order as EQUIPMENT (VIPR). NERV vehicle repair is arranged through Enterprise.

![](_page_54_Picture_363.jpeg)

# WATER, BOTTLED one-time purchase

![](_page_55_Picture_355.jpeg)

# WATER, BOTTLED or BULK for continuous delivery

![](_page_55_Picture_356.jpeg)

┑